# Веб-конфигуратор Рубикон ППК-Р

Руководство по эксплуатации

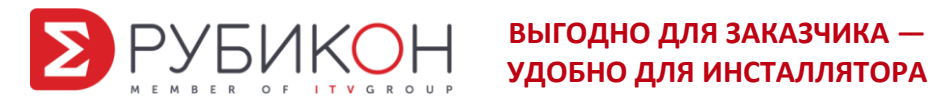

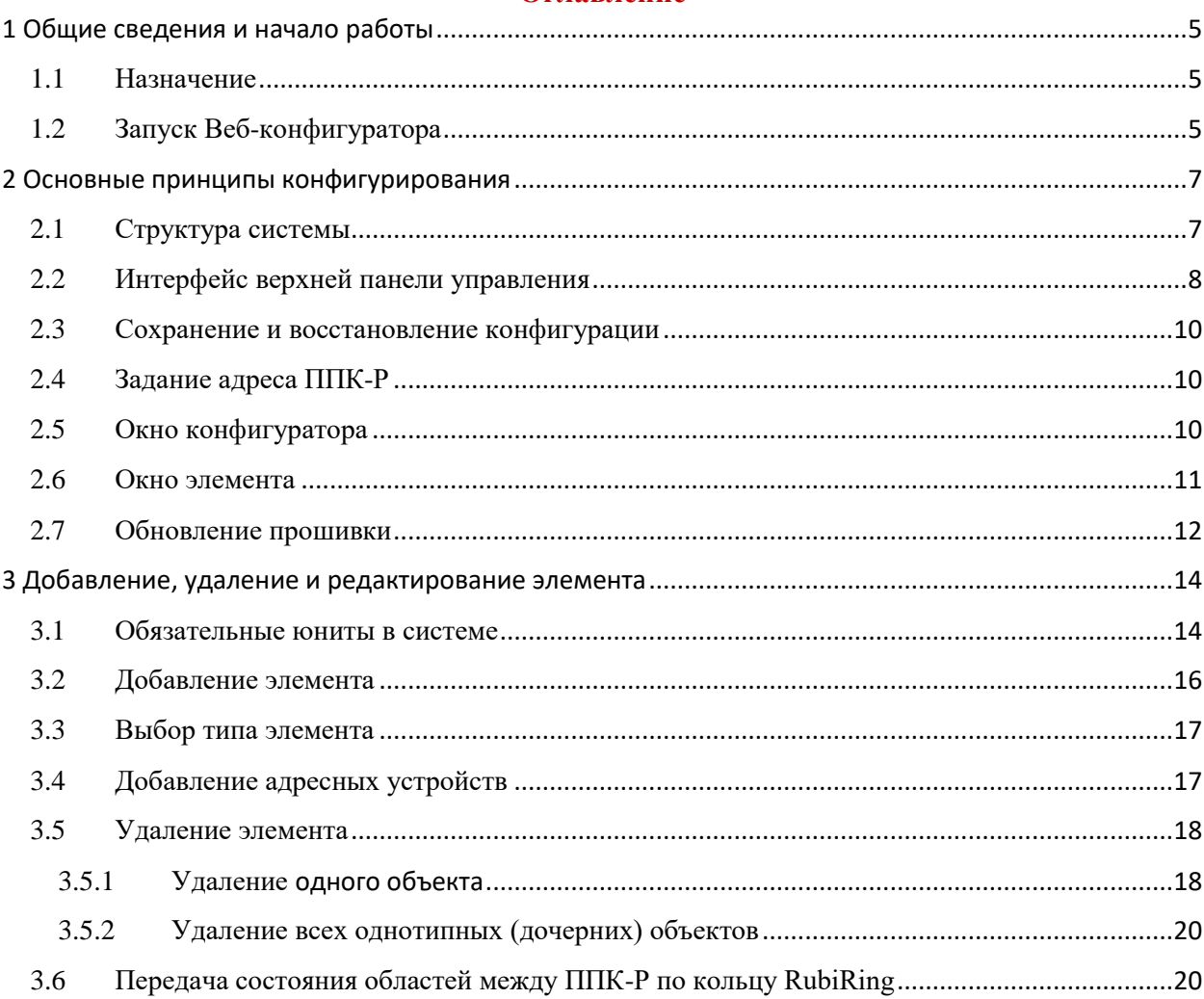

# Оглавление

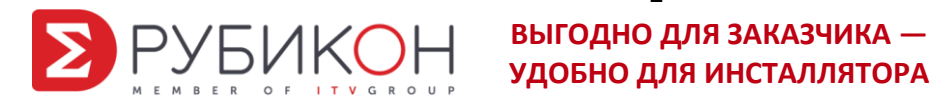

Настоящее руководство по эксплуатации (далее РЭ) распространяется на Вебконфигуратор Рубикон прибор приемно-контрольный, охранно-пожарный и управления ППКОПиУ «ППК-Р Рубикон» (далее ППК-Р) и предназначено для изучения принципа работы, правильного использования, технического обслуживания и соблюдения всех мер безопасности при эксплуатации.

В руководстве по эксплуатации приняты следующие сокращения:

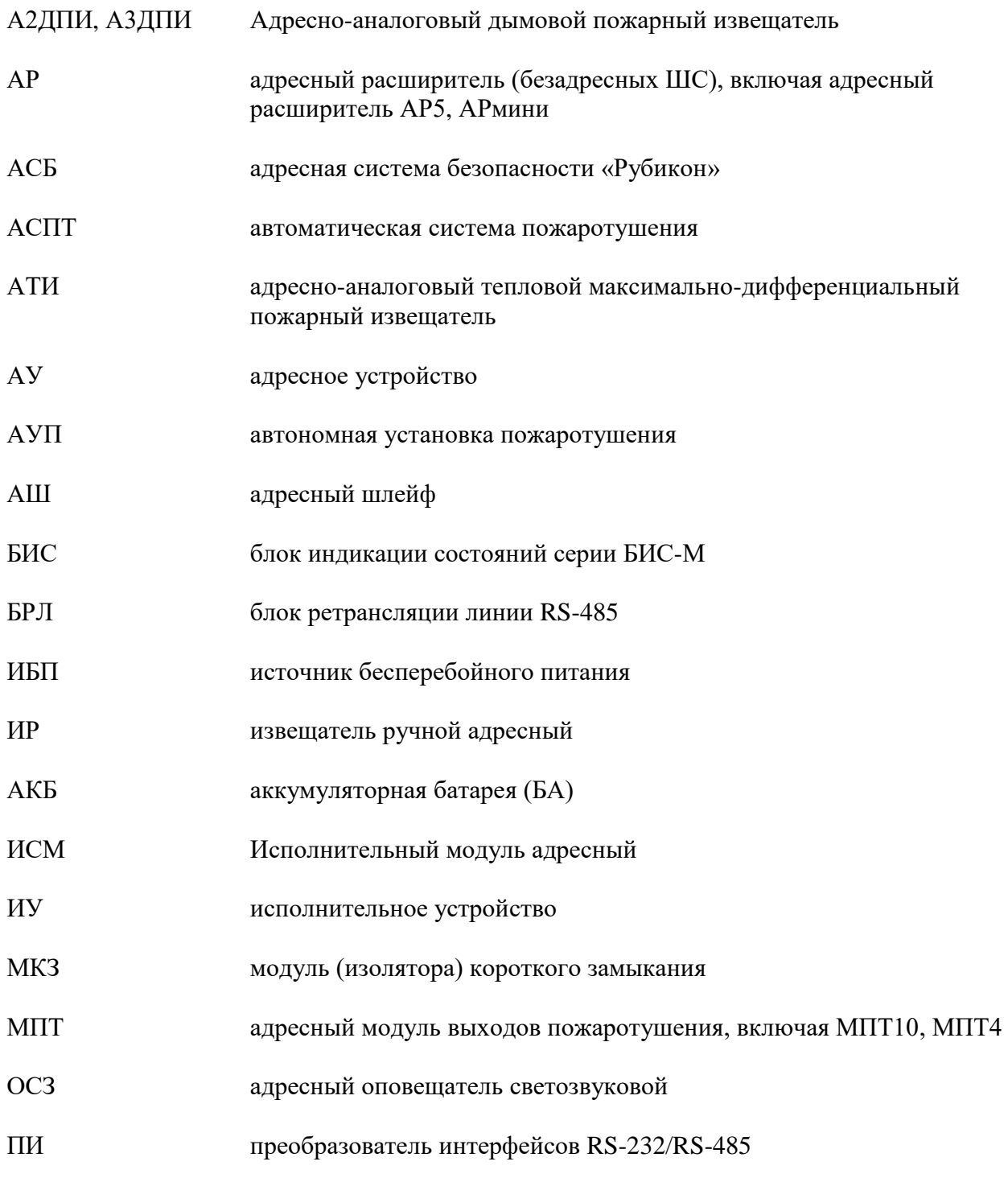

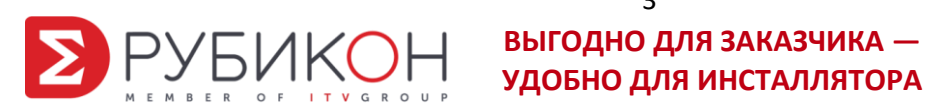

 $\overline{3}$ 

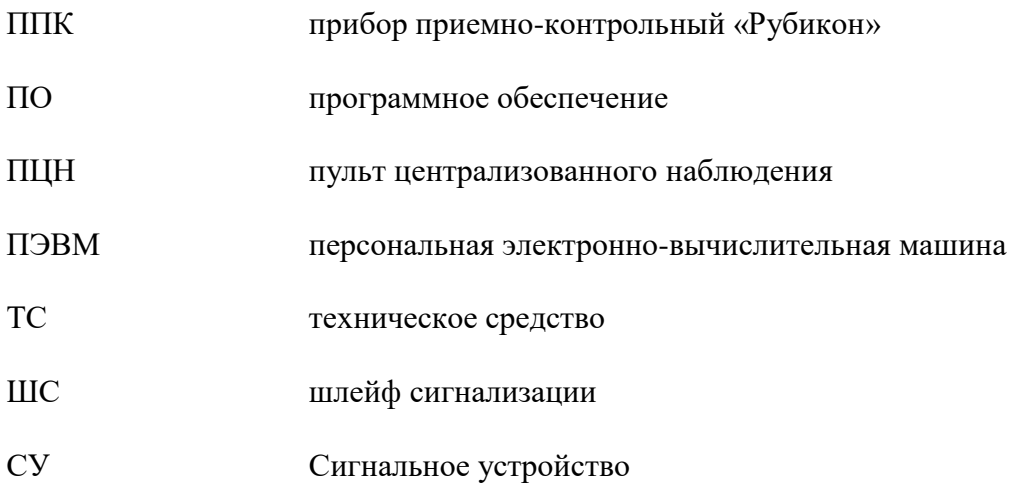

Термины и определения:

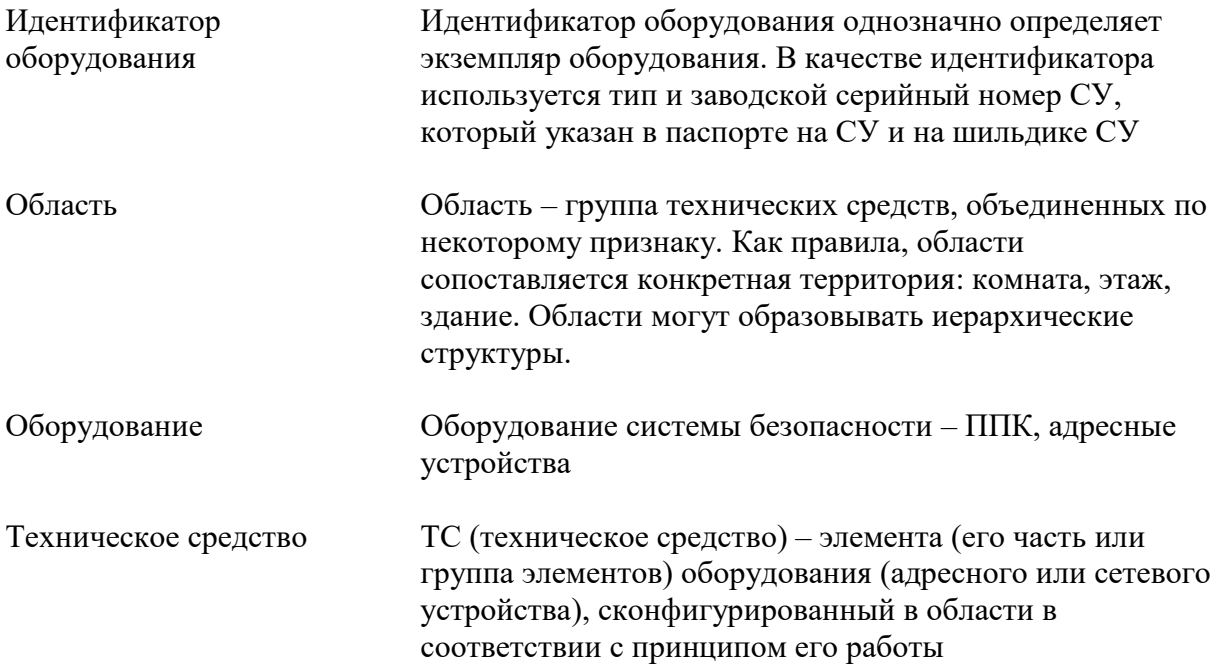

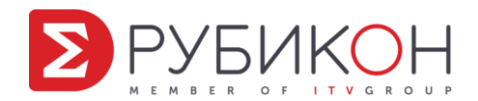

# **1 Общие сведения и начало работы**

## <span id="page-4-1"></span><span id="page-4-0"></span>1.1 Назначение

Веб-конфигуратор предназначен для конфигурирования АСБ «Рубикон» и представляет собой папку с файлами, которая устанавливается на компьютер и работает через Веб-браузер.

# <span id="page-4-2"></span>1.2 Запуск Веб-конфигуратора

Для установления связи с ППК-Р через Ethernet следует предварительно отредактировать файл sttcp.bat, расположенный в корне установочной папки, так, как показано на рисунке 1.

```
*sttcp.bat - Блокнот
Файл Правка Формат Вид Справка
@echo off
:label
is3 192.168.1.200:20108
if ERRORLEVEL 3 goto quit
goto label
: quit
```
Рисунок 1 – Пример настроек для установления связи через Ethernet

Если связь с ППК-Р будет устанавливаться через COM-порт, нужно отредактировать файл sttcp.bat для преобразователя на COM4. Пример настроек приведен на рисунке 2.

```
*sttcp.bat - Блокнот
Файл Правка Формат Вид Справка
@echo off
:label
js3 /dev/ttyS3
if ERRORLEVEL 3 goto quit
goto label
:quit
```
Рисунок 2 – Пример настроек для установления связи через COM-порт

Для установления связи с ППК-Р через Ethernet или COM-порт нужно запустить файл sttcp.bat. Вид окна конвертора см. на рисунках 3 и 4 ниже.

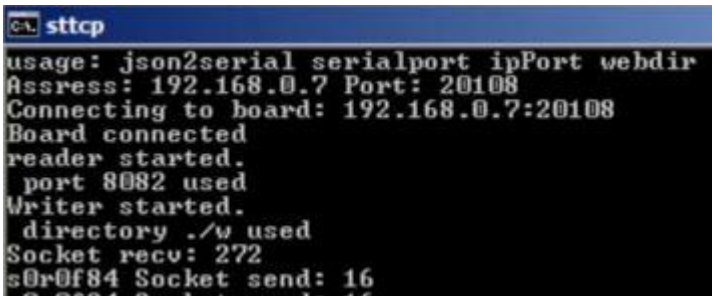

5 Рисунок 3 – Нормальный вид окна конвертора при установлении связи через Ethernet

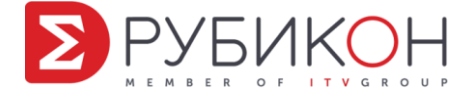

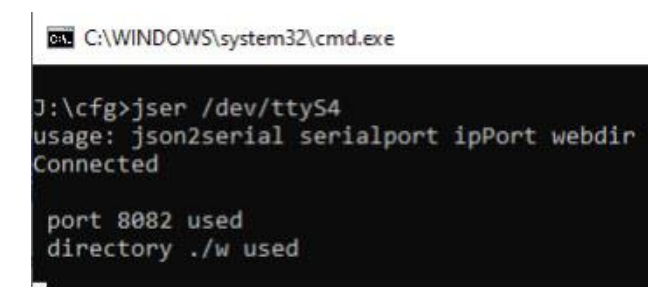

Рисунок 4 – Нормальный вид окна конвертора при установлении связи через COM-порт

Конвертор должен оставаться запущенным, это необходимо для работы Вебконфигуратора. При наличии связи с ППК-Р происходит обмен данными, который отображается в конверторе. Признаком нормальной работы является наличие в окне конвертора символов W, G, R как на рисунке 5.

| <b>BES</b> CAWINDOWS\system32\cmd.exe |    |                |        |     |                       |    |           |           |                 |                |      |         |            |          |                |       |                |           |       |                 |    |       |                |                | $\frac{1}{2}$ | α     | ×  |
|---------------------------------------|----|----------------|--------|-----|-----------------------|----|-----------|-----------|-----------------|----------------|------|---------|------------|----------|----------------|-------|----------------|-----------|-------|-----------------|----|-------|----------------|----------------|---------------|-------|----|
| 32:43.13 W                            | 55 |                | 60     | 02  | ee                    | ee |           |           | ee              | ee             |      |         | Øa         | ee       | ee             |       | 1 <sub>b</sub> | b3        | ba    | 14              |    |       |                |                |               |       | ۸  |
| 32:45.12 W                            | 55 | ££             | 00     | 02  | ee                    | ee | €€        | ŦŦ        | 00              | $\theta$       | f f  | $f +$   | 0a         | ee       | 00             | ee    | 1 <sub>b</sub> | b3        | ba    | 14              |    |       |                |                |               |       |    |
| 32:47.13 W                            | 55 | #f             | 88     | 02  | 00                    | 90 | ff        | ff        | 88              | ee             | ##   |         | <b>Ga</b>  | 68       | 68             | aa    | 1b             | b3        | ba    | 14              |    |       |                |                |               |       |    |
| 32:49.13 W                            | 55 | ff             | 60     | 02  | 00                    | 00 | f f       | ff        | 00              | 00             | $+1$ | $f +$   | 0a         | $\theta$ | 00             | 00    | 1 <sub>b</sub> | b3        | ba    | 14              |    |       |                |                |               |       |    |
| 32:51.14 W                            | 55 | 44             | $00 -$ | 02  | 60                    | 00 | 44        | FF        | ee              | 00             | 44   | 64      | $\theta$ a | 00       | 00             | ee    | 1 <sub>b</sub> | b3        | ba    | 14              |    |       |                |                |               |       |    |
| 32:53.13 W                            | 55 | #f             | ee     | 02  | 00                    | ee |           |           | ee              | ee             |      |         | 0a         | øa       | 00             | ē0    | 1 <sub>b</sub> | b3        | ba    | 14              |    |       |                |                |               |       |    |
| 32:55.13 W                            | 55 | ff             | ee     | 02  | B <sub>0</sub>        | 98 | 44        | ff        | 60              | $\theta$       | Ff   | 44      | $\theta$ a | ee       | $\theta\theta$ | 60    | 1b             | 153       | ba    | 14              |    |       |                |                |               |       |    |
| 32:57.14 H                            | 55 | $+4$           | 00     | 02  | 68                    | 00 | f f       | ff        | 66              | ee             | Ff   | Ff      | Øa         | 68       | 88             | GØ    | 1 <sub>b</sub> | b3        | ba    | 14              |    |       |                |                |               |       |    |
| 32:59.13 W                            | 55 | ff             | 00     | B2  | 00                    | ee | ff        | ff        | $\Theta$        | 00             | #f   | $f +$   | 0a         | ee       | 00             | ee    | <b>1b</b>      | b3        | ba    | 14              |    |       |                |                |               |       |    |
| 33:01.13 W                            | 55 | $f +$          | 80     | 02  | 00                    | ee | $+4$      | Ŧ£        | 00              | 00             | 66   | 66      | 0a         | e        | 60             | ee    | 1 <sub>b</sub> | b3        | ba    | 14              |    |       |                |                |               |       |    |
| 33:01.16 R                            | 55 | 02             | 62     | 14  | 00                    | 06 | ff.       | ff.       | 88              | 00             | ŦŦ.  | ŦŦ.     | 0a         | 12       | 08             | 03    | 35             | 07        | 00    | 00              | 01 | 38    | b1             | -BC            | 40            | 07.   | 48 |
| 58<br>e1<br>$-05$                     | 58 | ee             | 6e     | 79  | a5                    | c3 |           |           |                 |                |      |         |            |          |                |       |                |           |       |                 |    |       |                |                |               |       |    |
| 33:02.12 6                            | 55 | 02             | 62     | 14  | 00                    | 06 | ff        | ff.       | $\theta \theta$ | 00             | $+F$ | FF      | Ba.        | 12       | 88             | 03    | -35            | $-07$     | 00    | 00              | 01 | 38    | b1             | $-0$           | 48            | $-07$ | 48 |
| 01<br>58<br><b>Mation</b>             | 58 | 00             | бe     | 79  | a5                    | x3 |           |           |                 |                |      |         |            |          |                |       |                |           |       |                 |    |       |                |                |               |       |    |
| 33:03 13.44                           | 55 | 44             | 00     | 02  | $\theta$ <sub>O</sub> | 00 | $+1$      | 655       | ee              | 00             | f f  | $f + f$ | 0a         | 00       | 00             | 00    | 1 <sub>b</sub> | b3        | ba    | 14              |    |       |                |                |               |       |    |
| 33:03.16 R                            | 55 | 03             | 62     | 14  | 00                    | 86 | ff        | ff        | ee              | $00 -$         | $+$  | ff      | ea         | 12       | 08             | ee    | 35             | 07        | $-00$ | $\theta \theta$ | 01 | 38    | b <sub>1</sub> | B <sub>c</sub> | 40            | 07    | 48 |
| 58<br>$-05$<br>e1                     | 58 | 02             | 41     | 88  | 8f                    | 6a |           |           |                 |                |      |         |            |          |                |       |                |           |       |                 |    |       |                |                |               |       |    |
| 33:83.18 G                            | 55 | 03             | 62     | 14  | $\theta\theta$        | 06 | ff        | $+f$      | ee              | 00             | $+$  | f f     | $\theta$ a | 12       | 08             | 60    | 35             | 07        | 00    | $\theta$ e      | 01 | 38    | b <sub>1</sub> | ec.            | 48            | 07    | 48 |
| - 05<br>01<br>58                      | 58 | 02             | 41     | 66  | BF                    | 6a |           |           |                 |                |      |         |            |          |                |       |                |           |       |                 |    |       |                |                |               |       |    |
| 33:09.13 W                            | 55 | $+4$           | 00     | 02  | 00                    | ee | FF        | FF        | ee              | 00             | $+1$ | $F +$   | 0a         | 00       | 00             | 00    | 1 <sub>b</sub> | b3        | ba    | 14              |    |       |                |                |               |       |    |
| 33:09.16 R                            | 55 | 83             | 62     | 14  | ee                    | 06 | ££        | <b>FF</b> | $\theta \theta$ | 00             | $+4$ | ff.     | ea.        | 12       | 68             | $e$ e | 35             | 87        | e     | 00              |    | 01.38 | b1             | $-8c$          | 48            | 07 48 |    |
| 50<br>-85<br>81                       | 58 | Q <sub>2</sub> | 41     | ee  | $B +$                 | 6a |           |           |                 |                |      |         |            |          |                |       |                |           |       |                 |    |       |                |                |               |       |    |
| 33:10.12 G                            | 55 | 63             | 62     | 14  | 00                    | 06 | ff        | ff        | 00              | 00             | ff   | $+$     | 0a         | 12       | 08             | 00    | 35             | 87        | 60    | 88              | 01 | 38    | b1             | 'Øc            | 48            | 87    | 48 |
| .05<br>5.0<br>-91                     | 58 | 02             | 41     | 00  | $B +$                 | 6a |           |           |                 |                |      |         |            |          |                |       |                |           |       |                 |    |       |                |                |               |       |    |
| 33:11.12 W                            | 55 | #F             | 00     | 0.2 | $\theta$              | ee | FF.       | f         | ea              | $\theta\theta$ | $+6$ | $+6$    | $\theta$ a | ee       | 24             | a6    | d7             | <b>Be</b> | -24   | a4              |    |       |                |                |               |       |    |
| 33:11.15 R                            | 55 | 83             | 62     | 14  | $e$ e                 | 86 | <b>FF</b> | ff.       | ee              | ee             | $+6$ | ff.     | <b>Ba</b>  | 12       | e              | ee    | 35             | 87        | e     | $e$ e           | e1 | 38    | b1             | $-0<$          | 48            | 87 48 |    |
| 01<br>58<br>$-05$                     | 58 | 02             | 41     | ee  | 8f                    | 6a |           |           |                 |                |      |         |            |          |                |       |                |           |       |                 |    |       |                |                |               |       |    |
| $-6$<br>33:11<br>w                    | 55 | 03             | 62     | 14  | $00 -$                | 06 | f f       | ff        | 00              | 00             | $+$  | $f +$   | 0a         | 12       | 00             | 00    | 35             | 07        | ee    | 00              | 01 | 38    | b1             | 0<             | 40            | 07    | 48 |
| 05<br>01<br>50                        | 58 | 02             | 41     | ee  | 日千                    | 6a |           |           |                 |                |      |         |            |          |                |       |                |           |       |                 |    |       |                |                |               |       |    |

Рисунок 5 – символы W, G, R в окне конвертора

Чтобы открыть Веб-конфигуратор, в адресной строке браузера нужно ввести: <http://localhost:8082/>.

| PYBUKOH offline                    | <b>B UUK</b>        | СОХРАНИТЬ                                | <b>ВОССТАНОВИТЬ</b> | В ФАЙЛ | $\boxed{\text{L}}$ | ИЗ ФАЙЛА | <b>ТЕРМИНАЛ</b> | $\frac{1}{\sqrt{2}}$ |
|------------------------------------|---------------------|------------------------------------------|---------------------|--------|--------------------|----------|-----------------|----------------------|
| $\alpha$<br>Поиск                  |                     | $#1$ $\Pi$ $\Pi$ K-P<br><b>Х</b> УДАЛИТЬ |                     |        |                    |          |                 |                      |
| Система                            | $\hat{}$            |                                          |                     |        |                    |          |                 |                      |
| ÷                                  | $\mathbf{C}$        |                                          |                     |        |                    |          |                 |                      |
| $#1$ $\Pi$ <sub>N</sub> $\vdash$ P | $\checkmark$        |                                          |                     |        |                    |          |                 |                      |
| $#2$ $\Pi$ <sub>R</sub> $\vdash$   | $\checkmark$        |                                          |                     |        |                    |          |                 |                      |
| #3 ППК-Р                           | $\ddot{\mathbf{v}}$ |                                          |                     |        |                    |          |                 |                      |

Рисунок 6 – Интерфейс окна Веб-конфигуратора

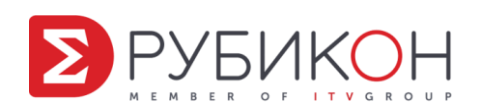

# **2 Основные принципы конфигурирования**

# <span id="page-6-1"></span><span id="page-6-0"></span>2.1 Структура системы

ППК-Р в составе адресной системы безопасности (АСБ «Рубикон») предназначен для организации пожарной сигнализации и управления средствами пожарной автоматики.

ППК-Р (см. Рис.7) предназначен для создания распределенных систем с адресными устройствами «Рубикон» и обеспечивает подключение двух кольцевых адресных шлейфов, а также работу кольцевой линии RubiRing, объединяющей ППК-Р. Подключение СУ БИС-М осуществляется по интерфейсу RS-485.

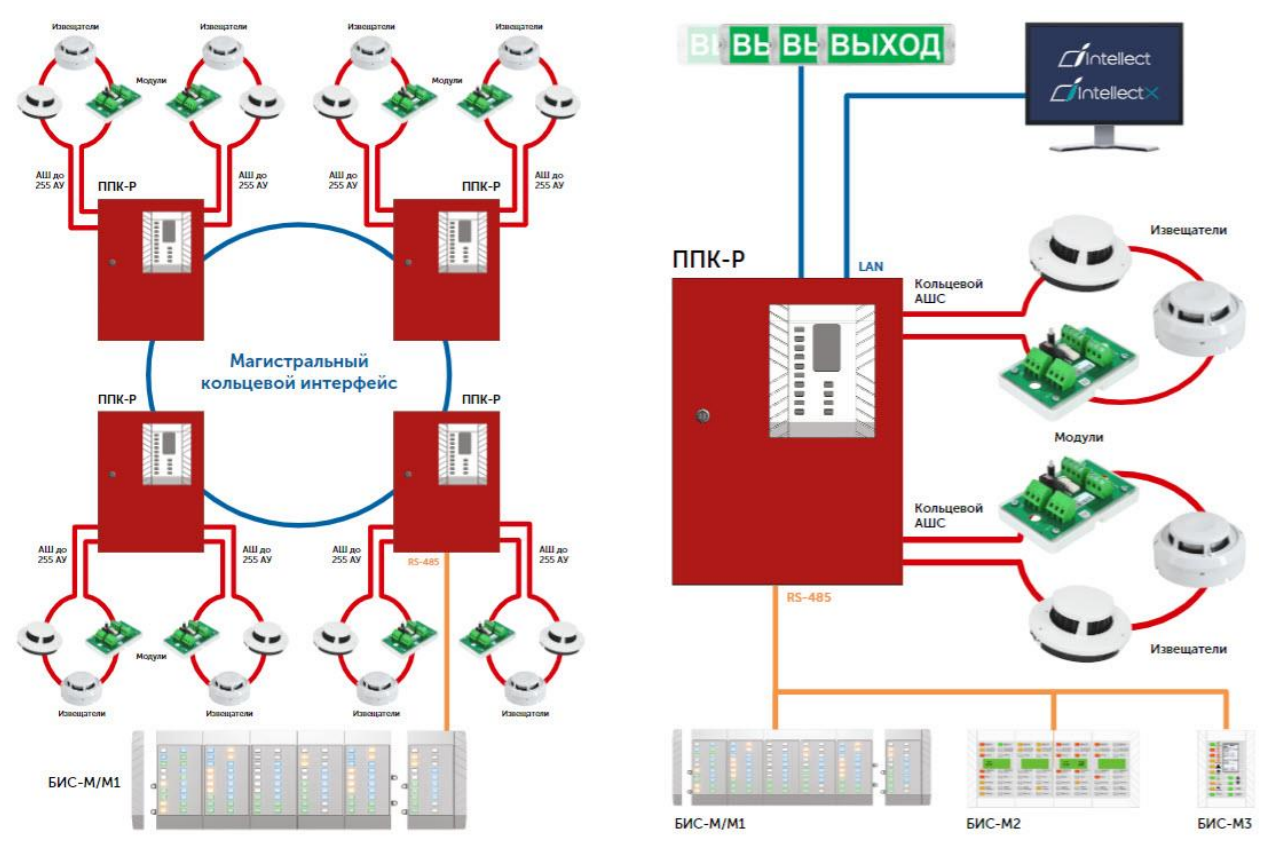

Рисунок 7 ̶ ППК-Р в составе АСБ «Рубикон»

Система состоит из приборов ППК-Р, объединенных между собой по интерфейсу RubiRing. В Веб-конфигураторе настраиваются все ППК-Р, которые подключены к главному модулю.

Каждый ППК-Р состоит из трех модулей: Модуль 1, Модуль 2, Модуль 3:

- Модуль 1 (модуль кольца, главный модуль) включает в себя: Области, RubiRing, ИБП;
- Модуль 2 (модуль выходов): Выходы, RS-485;
- Модуль 3 (модуль АШ): Адресные шлейфы.

В состав модулей входят элементы («юниты»). Например, в Модуле 1 есть технические средства и области, в Модуле 2 – сетевые контроллеры БИС-М, БИС-М1, БИС-М3, в состав которых входят индикаторы, в Модуле 3 есть адресные устройства на АШ и т.п.

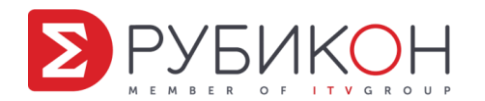

Техническое средство (ТС):

- физические, как элемент оборудования, например, вход у АРмини или изолятор у ИР, извещатель АЗДПИ, индикатор БИС-М;
- логические, как юнит, логическая единица, добавляемая в Область. Бывают 2 типов: ТС вход и ТС выход. К логическим ТС привязываются физические ТС от АУ, БИС или самого ППК-Р.

Вся логика работы с ППК-Р настраивается в Модуле кольца. Это происходит с помощью таких юнитов, как «Области», «ТС вход», «ТС выход».

ТС являются логическими представлениями физических устройств, подключенных к ППК-Р. ТС привязывается к физическому элементу оборудования и добавляется в «Область». «ТС вход» оказывает воздействие на состояние «Области» («Пожар», «Тревога», «Неисправность» и т.п.). «ТС выход» активируется в зависимости от собственных настроек, реагируя на изменение состояния «Области». Все ТС и «Области» имеют поле настройки «входят в область», в которое нужно ввести номер области, к которой они привязаны. «Область», добавленная в вышестоящую, работает аналогично «ТС вход», транслируя свое состояние в вышестоящую область.

В модуле кольца создаются области и ТС. К ТС привязываются физические средства от подключенных устройств путем выбора и прописывания в логическом ТС идентификатора от нужного физического юнита. Также можно быстро найти физический юнит. связанный с логическим ТС.

В общем случае ТС идентифицируется в системе цепочкой чисел: например, для входа на АРмини это номер ППК-Р/номер модуля/номер шлейфа/номер АУ/номер входа. Этот идентификатор для TC сохраняется в системе и выглядит как цепочка шестнадцатеричных символов типа ID=3903028814000C.

В зависимости от типа юнитов и конфигурации юнитов одного типа может быть много. Например, адресных шлейфов в Модуле 3 (АШ) два, в каждый из которых можно добавить до 255 адресных устройств.

В состав АСБ «Рубикон» входят следующие АУ:

- пожарные извещатели А2ДПИ, А3ДПИ, АТИ;
- извещатели ручные ИР-П, ИР-Пуск;
- оповещатель ОСЗ;
- исполнительные модули ИСМ22, ИСМ 22 исп.1, ИСМ исп.2, ИСМ220-исп.4,  $MCM5$ :
- адресные расширители безадресных ШС АР5, АРмини, АР1;
- модули пожаротушения МПТ10;
- модуль (изолятор) короткого замыкания МКЗ, МКЗ мини.

# <span id="page-7-0"></span>2.2 Интерфейс верхней панели управления

Верхняя панель Веб-конфигуратора содержит следующие элементы управления:

COXPAHITH ВОССТАНОВИТЬ В ФАЙЛ ИЗ ФАЙЛА **ТЕРМИНАЛ** online  $F$ Đ.

Рисунок 8 - Интерфейс верхней панели управления Веб-конфигуратора

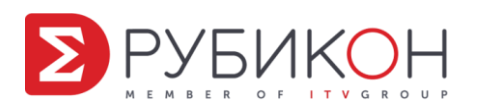

 $\mathsf{R}$ ВЫГОДНО ДЛЯ ЗАКАЗЧИКА -УДОБНО ДЛЯ ИНСТАЛЛЯТОРА online

– индикатор наличия связи с прибором.

offline - связь с прибором отсутствует.

**В ППК** – при наличии связи загрузить в ППК-Р конфигурацию текущего выбранного слева модуля. Изменения по каждому модулю записываются в ППК-Р отдельно. Можно также записать один объект или группу однотипных объектов.

**Сохранить** – записать текущую конфигурацию из ОЗУ браузера в cookie (локальную память). То же самое происходит при закрытии окна браузера и обновлении окна браузера (кнопкой «Обновить» или F5).

**Восстановить** – записать текущую конфигурацию из cookie в ОЗУ. То же происходит при открытии окна, в том числе обновлении окна (кнопкой «Обновить» или F5).

**В файл** – сохранить копию конфигурации из ОЗУ браузера в отдельный файл.

ш – сохранить копию конфигурации из ОЗУ браузера в отдельный файл для использования в ПК Интеллект.

**Из файла** – загрузить конфигурацию из файла обратно в ОЗУ браузера. При этом вся текущая конфигурация в браузере замещается загружаемой.

**Терминал** – открывает окно терминала, в котором отображается дневник событий системы.

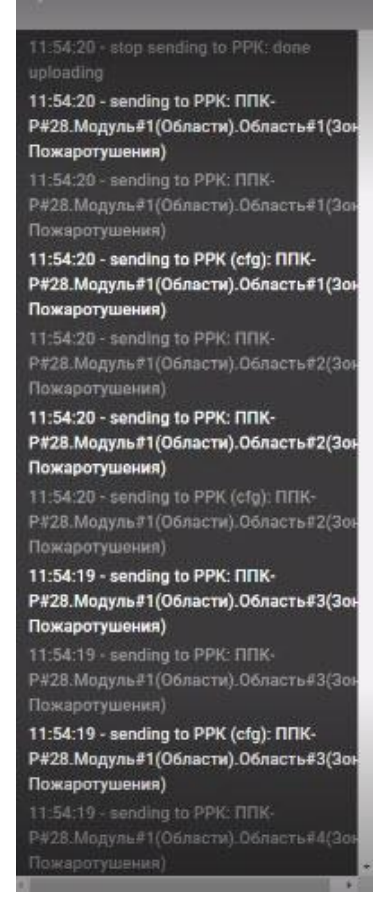

Рисунок 9 – Отображение событий в окне терминала

 $\bullet$  – дневной режим отображения страницы браузера (установлен по умолчанию),  $\bullet$  – ночной режим отображения страницы браузера.

9

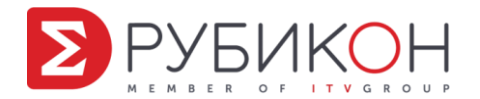

# <span id="page-9-0"></span>2.3 Сохранение и восстановление конфигурации

Конфигурация в браузере хранится в БД (файлах cookie), откуда при запуске Вебконфигуратора (открытии страницы) она читается в оперативную память. При закрытии страницы конфигурация сохраняется из ОЗУ в БД. После открытия страницы и изменении конфигурации меняются данные только в ОЗУ, а в БД остается исходная конфигурация.

Кнопка «Сохранить» принудительно сохраняет текущее состояние ОЗУ в БД. Кнопка «Восстановить» соответственно считывает конфигурацию из БД в ОЗУ. При нажатии произойдет откат к последнем сохраненному состоянию.

При обновлении страницы (F5) происходит сначала сохранение (во время закрытия страницы), а затем восстановление (при открытии страницы).

Кнопки сохранить «В файл» и восстановить «Из файла» сохраняют текущую конфигурацию из ОЗУ в отдельный файл и наоборот, не изменяя конфигурации в БД.

## <span id="page-9-1"></span>2.4 Задание адреса ППК-Р

Индикатор **опline** означает наличие физической связи с указанным в адресной строке портом/IP-адресом независимо от серийного номера и адрес ППК-Р, к которому подключен этот компьютер.

В списке ППК-Р отображаются все ППК-Р, обнаруженные в системе, а также добавленные вручную оператором.

При смене номера (адреса) ППК-Р ему посылается команда на основании серийного номера ППК-Р, точнее, на основании серийного номера модуля этого кольца ППК-Р.

## <span id="page-9-2"></span>2.5 Окно конфигуратора

Окно Веб-конфигуратора состоит из двух частей: дерева оборудования (слева) и рабочей области (справа).

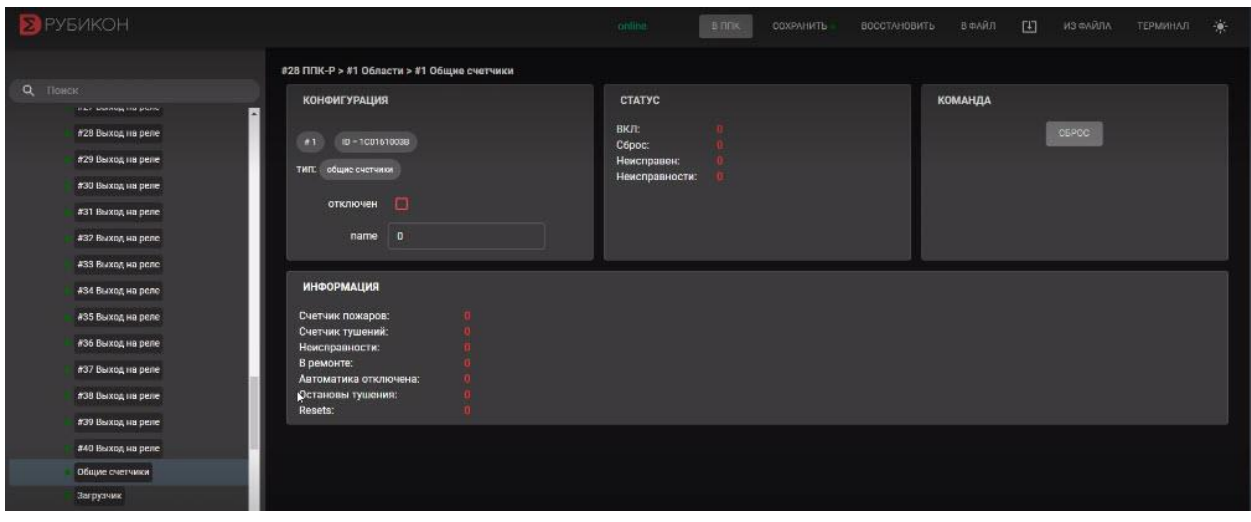

Рисунок 10 – Окно Веб-конфигуратора

Окно Веб-конфигуратора масштабируется как любое окно в браузере, поэтому элементы интерфейса могут располагаться в разных местах при разных масштабах.

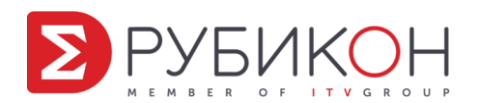

## <span id="page-10-0"></span>2.6 Окно элемента

Окно элемента обычно состоит из нескольких разделов, которые могут присутствовать в интерфейсе или нет в зависимости от типа элемента: Конфигурация, Статус, Команда, Информация.

• Конфигурация: обычно содержит задаваемые настройки для данного элемента. Это может быть серийный номер, флаг включения/отключения, настройки задержек включения/отключения для реле, настройки для безадресных шлейфов, чувствительность для извещателей, ID привязанного оборудования и номер области для ТС и т.п. Здесь также можно добавить небольшое текстовое описание для элемента – поле «name» (имя). Оно не передается в ППК-Р, но сохраняется в файле конфигурации.

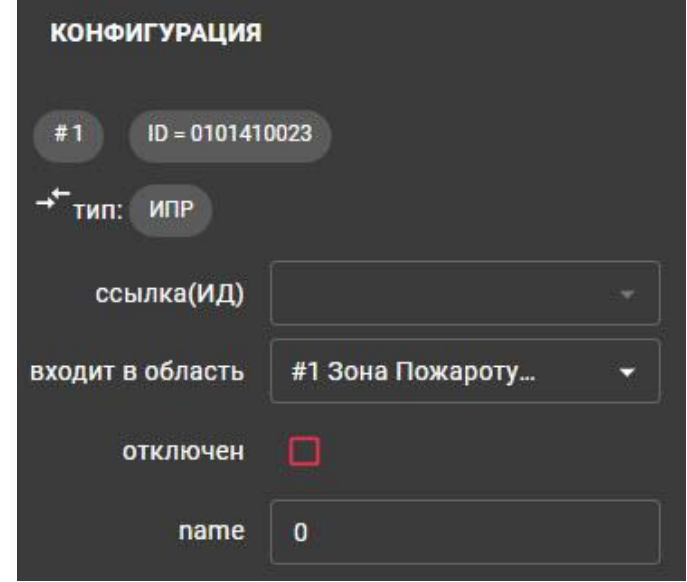

Рисунок 11 – Пример раздела «Конфигурация» для ИПР

• Статус: здесь выводится список возможных состояний для элемента и значений для кажлого из них. Обычно 0 – элемент не нахолится в ланном состоянии, 1 – элемент находится в данном состоянии.

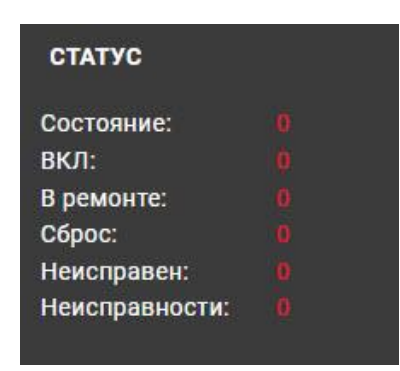

Рисунок 12 - Пример раздела «Статус» для ИПР

• Команда: здесь содержатся все доступные команды, применимые для этого элемента. Обычно это «Сброс», «В ремонт» (для временного отключения

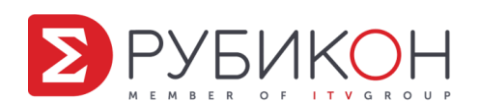

устройства), «На дежурство» (включение устройства). Для областей также доступны несколько команд, связанных с работой АСПТ, такие, как «Старт эвакуации», «Срочное тушение», «Останов эвакуации», «Отмена тушения», «Поставить на охрану» (автоматику отключить), «Блокировать», «Разблокировать», «Continue».

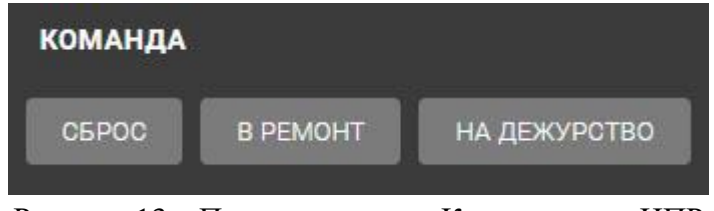

Рисунок 13 – Пример раздела «Команда» для ИПР

 Информация: здесь содержатся справочные данные об этом элементе. Информация зависит от специфики юнита, например, для юнита «RubiRing» это будут данные о состоянии системы, см. рисунок ниже.

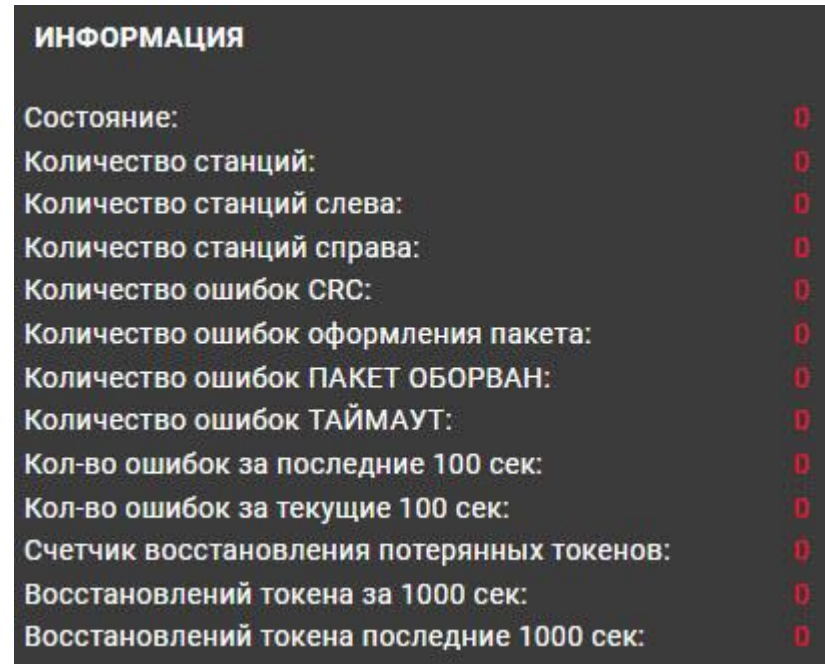

Рисунок 14 – Пример раздела «Информация» для юнита «RubiRing»

# <span id="page-11-0"></span>2.7 Обновление прошивки

ППК-Р фактически состоит из трех модулей, в каждом из которых процессор имеет собственную программу (прошивку).

Прошивка состоит из двух частей:

- основное приложение,
- загрузчик.

Версия основной прошивки отображается в разделе «Информация» каждого модуля, версия загрузчика – в разделе «Статус» юнита «Загрузчик» каждого модуля.

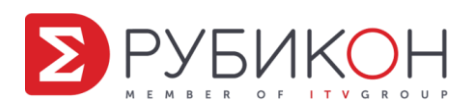

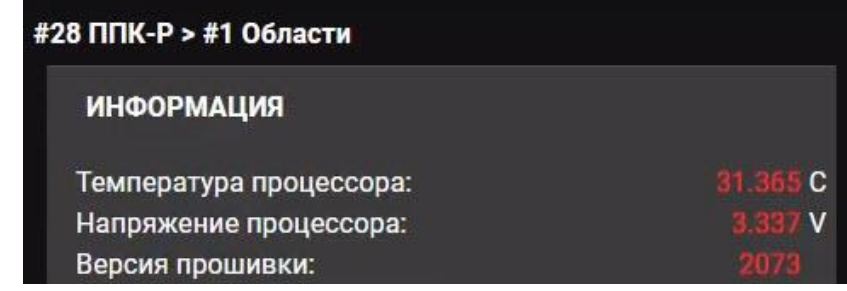

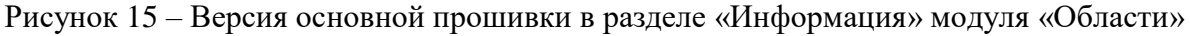

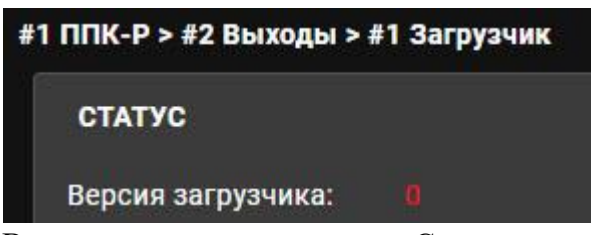

Рисунок 16 – Версия загрузчика в разделе «Статус» элемента «Загрузчик»

В каждом модуле прошивка обновляется одинаково: в разделе «Загрузчик» нужно нажать кнопку «Выберите файл» и в открывшемся стандартном окне Windows выбрать требуемый файл. После этого запустить процесс обновления, нажав кнопку «Обновить». Прошивка модуля будет обновлена. Если процесс обновления завершился некорректно, то данный модуль следует сначала перезагрузить с помощью кнопки «Перезагрузить», а после этого обновить прошивку еще раз. При изменении версии прошивки конфигурация этого модуля удаляется, поэтому потребуется заново загрузить конфигурацию с компьютера.

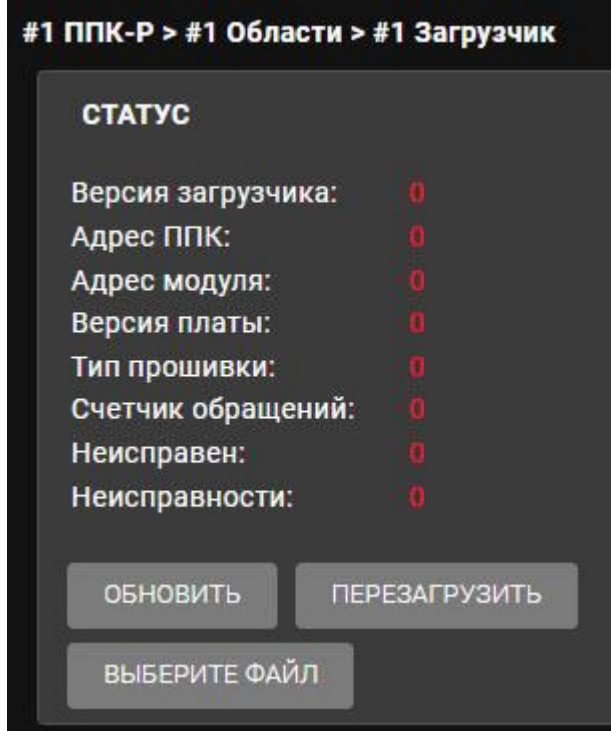

Рисунок 17 – Раздел «Статус» элемента «Загрузчик»

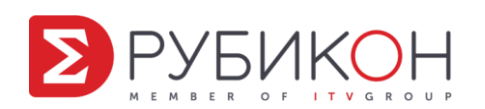

## **3 Добавление, удаление и редактирование элемента**

#### <span id="page-13-1"></span><span id="page-13-0"></span>3.1 Обязательные юниты в системе

В каждом модуле есть определенный набор юнитов, которые всегда присутствуют в системе.

Для модуля «Области» это:

- RubiRing. Показывает, что есть несколько ППК-Р, объединенных между собой в единое кольцо. При подключении к любому из этих ППК-Р можно конфигурировать другие.
- ИБП источник бесперебойного питания. ППК-Р может получать питание от аккумуляторной батареи (АКБ), либо от сети (Питание);
- Журнал на данный момент не реализован. В журнале будут отображаться сообщения, получаемые от устройства, и действия, выполненные оператором, например, «Поставить на охрану», «В ремонт».
- Область зоны, на которые делится охраняемая площадь. В области добавляются устройства через «ТС вход» и «ТС выход».
- ТС вход;
- ТС выход;
- Общие счетчики. Предоставляет статистические данные о количестве пожаров, устройств с обнаруженными неисправностями и т.п.

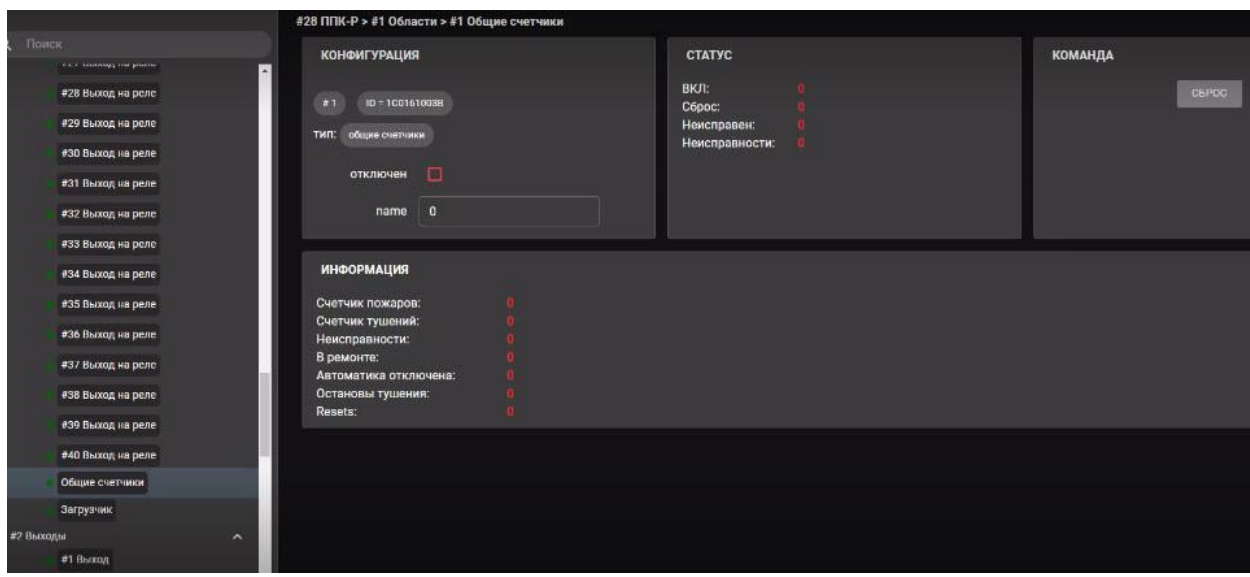

Рисунок 18 – Окно «Общие счетчики»

Загрузчик – позволяет обновить прошивку, есть во всех модулях.

Для модуля «Выходы» это:

 $\bullet$  #1 Выход, #2 Выход, #3 Выход, #4 Выход.

Четыре физических разъема у ППК-Р, с которых на устройства может подаваться питание. Их можно добавить в юнит «ТС выход» модуля «Области». Можно настроить отдельно;

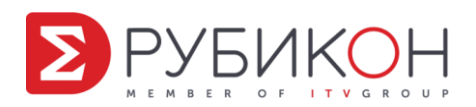

 Тампер – датчик вскрытия. Срабатывает при нарушении целостности корпуса ППК-Р;

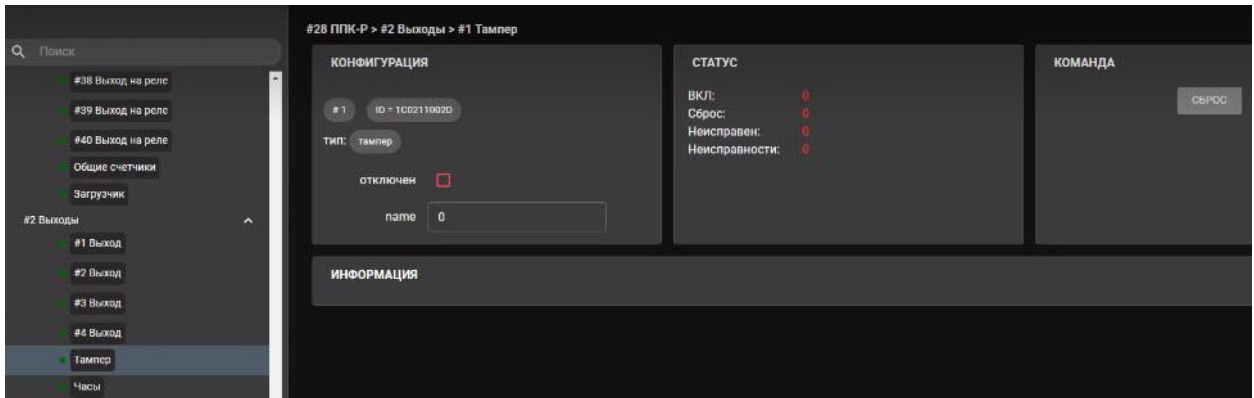

## Рисунок 19 – Окно «Тампер»

Часы. Требуются для заполнения журнала;

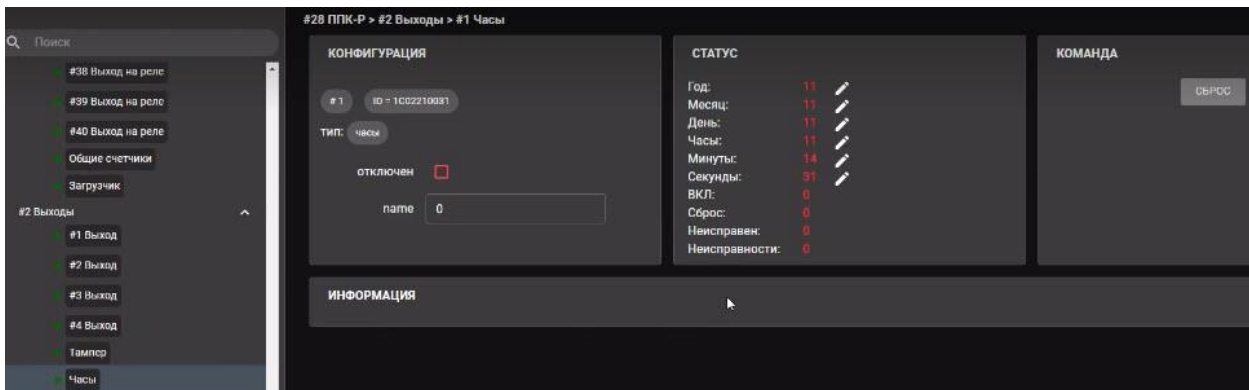

Рисунок 20 – Окно «Часы»

• RS-485. Здесь отображаются устройства БИС-М, которые подключаются через интерфейс RS-485 только через «ТС выход». Для данного устройства есть специальный Тип «индикатор». Если для области пожаротушения выбрать какой-нибудь Индикатор на БИС-М из раскрывающегося списка, то при пожаре на приборе загорится эта назначенная индикаторная кнопка. Прибор БИС-М выполняет роль физической индикации происходящего. Также получать события и следить за состоянием областей можно не только через само устройство, но и через интегрированный с ППК-Р ПК «Интеллект»;

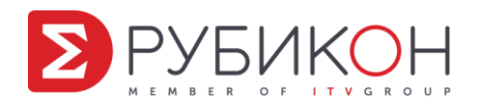

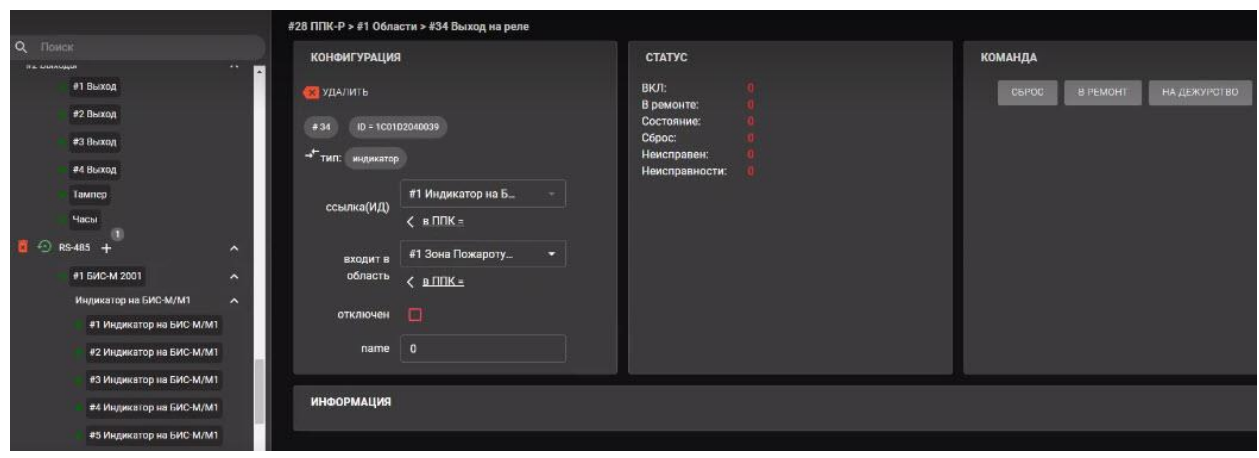

Рисунок 21 – Назначение индикатора на устройство БИС-М

Для модуля «Адресные шлейфы» это:

- #1 АШ, #2 АШ. ППК-Р имеет два адресных шлейфа, их нельзя ни добавить, ни удалить;
- Адресные устройства. На каждый адресный шлейф можно добавить до 255 АУ;
- Загрузчик.

# <span id="page-15-0"></span>3.2 Добавление элемента

Добавление элемента происходит с помощью кнопки + справа от требуемого юнита.

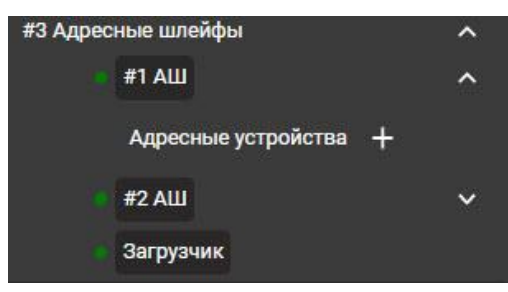

Рисунок 22 – Расположение кнопки для добавления адресного устройства в #1 АШ

Подобным образом добавляются дополнительные элементы во все модули.

Кнопка с номером юнита позволяет сменить этот номер (в примере на рисунке 23 – #3, в случае АУ это адрес на шлейфе). А кнопка с названием типа – выбрать нужный тип АУ из выпадающего списка (в примере на рисунке 23 – ИП). У каждого юнита может быть несколько субюнитов, таким образом, выбрав его, попадем в окно с его настройками, параметрами и статусом.

На верхней части окна указывается полный путь к выбранному элементу или списку элементов. Каждый элемент: АУ, ТС, Область, Индикатор на БИС-М и т.д. – имеет свой идентификатор, и именно его нужно указывать, чтобы привязать к ТС на модуле кольца конкретный физический элемент оборудования.

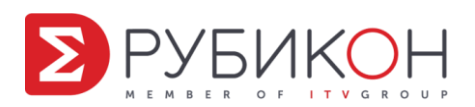

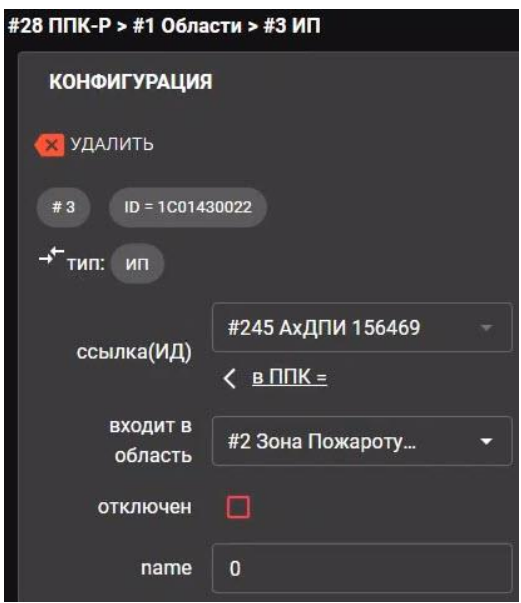

Рисунок 23 – Редактирование параметров элемента

# <span id="page-16-0"></span>3.3 Выбор типа элемента

В юните «ТС вход» и «ТС выход» при подключении устройства необходимо правильно выбрать его тип. По умолчанию выбирается тип ИП, который реагирует на факт пожара автоматически. Если тип ИПР, требующий подтверждения факта пожара человеком. Некоторые устройства, например, ИР, могут работать и как ИП, и как ИПР в соответствии с выбранным типом. Если тип выбран неверно, устройство может работать некорректно.

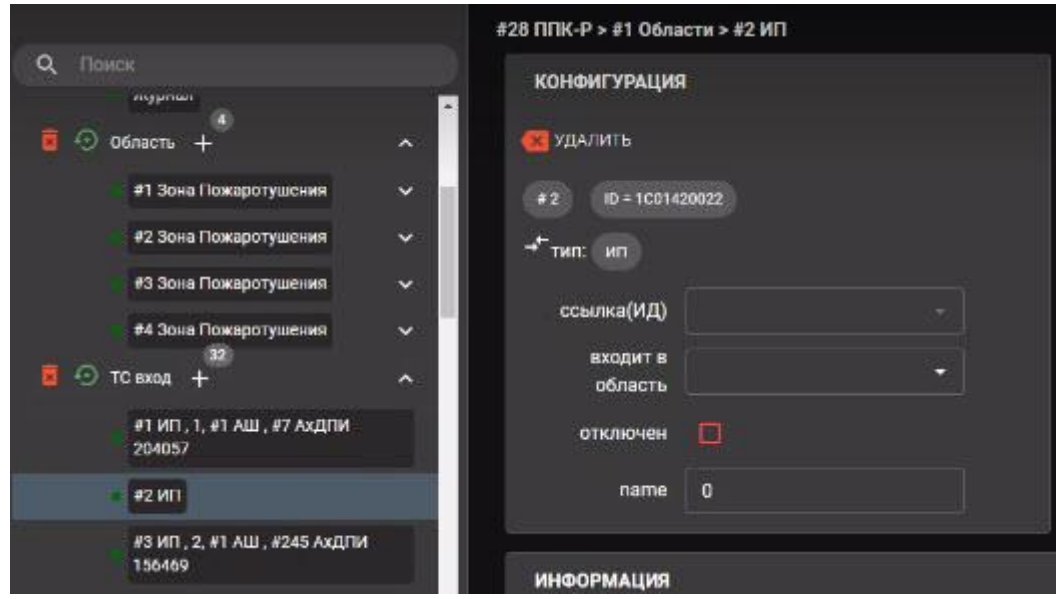

Рисунок 24 – Выбор Типа устройства

# <span id="page-16-1"></span>3.4 Добавление адресных устройств

Адресные устройства (3 модуль) добавляются в Область (1 модуль) с помощью юнитов «ТС вход» (только сообщает о возникновении события) и «ТС выход» (не только сообщает о возникновении события, но и выполняет какое-либо действие). Для добавления

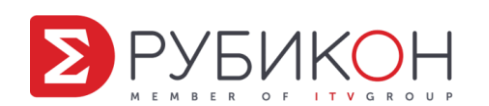

устройства нужно нажать кнопку + справа от нужного юнита ( $\overline{\mathbf{s}}$  + TC вход +  $\overline{\mathbf{s}}$  +  $\overline{\mathbf{s}}$ 

 $25$ 

вход» или  $\overline{\bullet}$  TC выход + «ТС выход») и, раскрыв список входов или выходов соответственно, выбрать среди них требуемый. В правой части экрана откроется настроечная форма этого ТС входа или ТС выхода, в которую нужно добавить адресное устройство. Для этого найти нужное устройство в модуле адресный шлейф с помощью прокрутки колесика мыши или воспользовавшись поиском. После этого добавить устройство путем перетаскивания. Появится адресная ссылка на это устройство в поле «ссылка (ИД)». Далее из раскрывающегося списка «входит в область» выбрать, куда войдет данное адресное устройство.

Для последующего использования конфигурацию нужно сохранить. Для этого нажать кнопку «Сохранить» (конфигурация сохраняется в cookie) и отправить в ППК (кнопка «В ППК»).

Для отмены сделанных изменений нажать кнопку «Восстановить». В этом случае восстановится последняя сохраненная конфигурация.

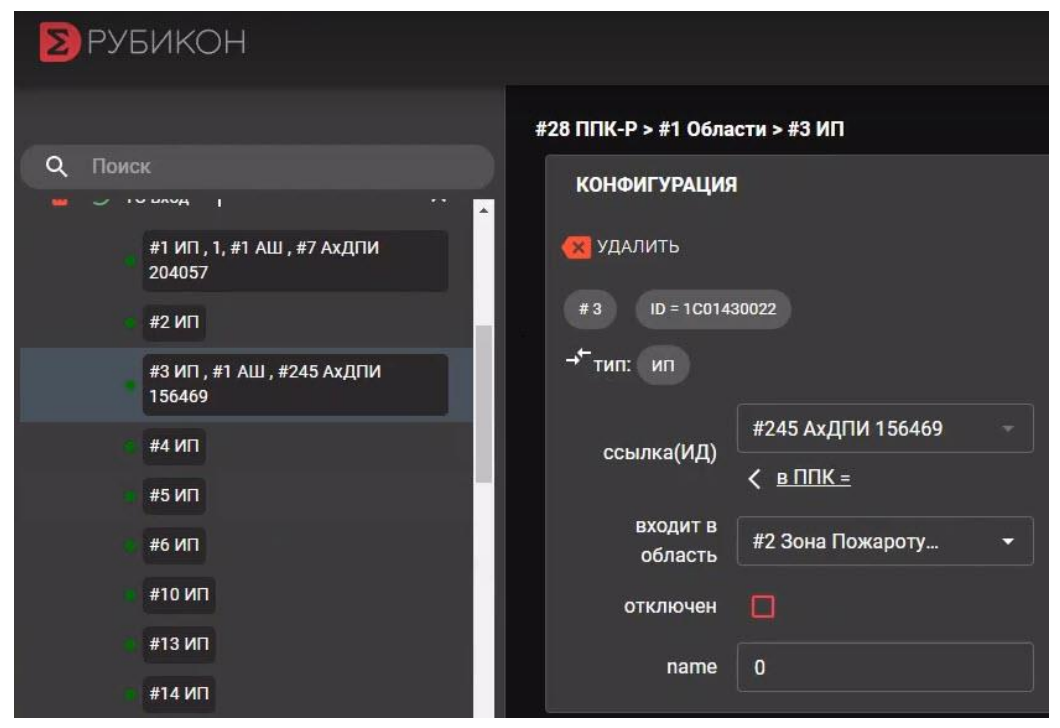

Подробнее см. в подразделе «Интерфейс верхней панели управления».

Рисунок 25 – Добавление адресного устройства в Область

# <span id="page-17-1"></span><span id="page-17-0"></span>3.5 Удаление элемента

#### 3.5.1 Удаление одного объекта

Удалить элемент можно двумя способами.

Способ первый. Нажатием кнопки **храдалить** в разделе «Конфигурация» требуемого элемента элемент помечается для удаления, это действие можно подтвердить или отменить. Для подтверждения удаления нажать кнопку «В ППК».

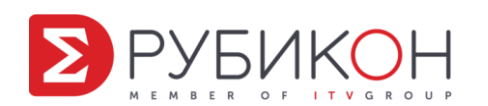

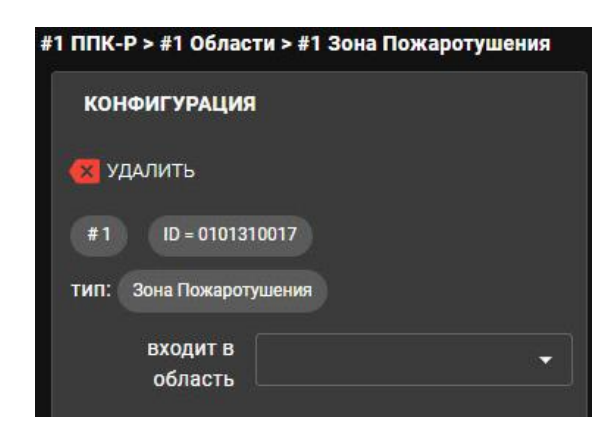

Рисунок 26 – Расположение кнопки удаления элемента

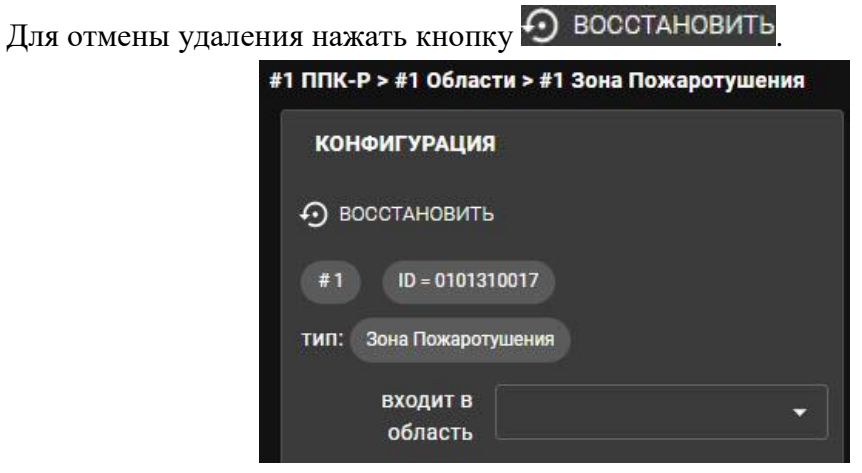

Рисунок 27 – Расположение кнопки восстановления элемента

Способ второй. Навести курсор на требуемый элемент в дереве оборудования, после этого кликнуть на появившуюся галку слева, как показано на рисунке 28.

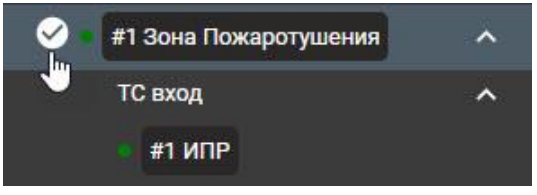

Рисунок 28 – Выбор элемента для удаления

В результате данный элемент будет выделен и на верхней панели Веб-конфигуратора появится полоса, где можно снять выделение, пометить элемент для удаления либо отменить данное действие.

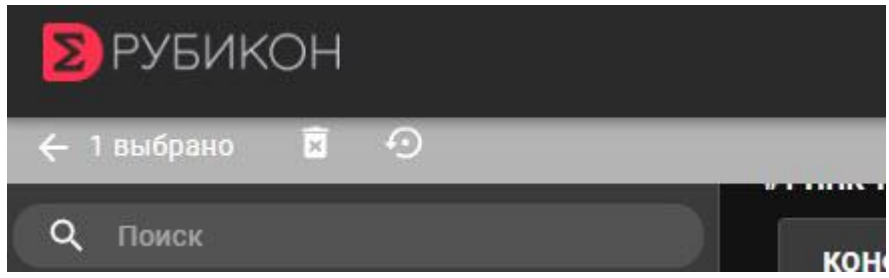

Рисунок 29 – Выбор элемента для удаления

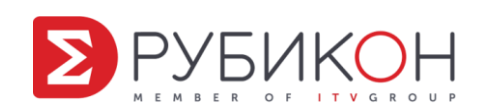

# <span id="page-19-0"></span>3.5.2 Удаление всех однотипных (дочерних) объектов

Веб-конфигуратор позволяет удалить все однотипные (дочерние) объекты, созданные в системе. Для этого в дереве оборудования требуется нажать на красный значок слева от соответствующего материнского объекта.

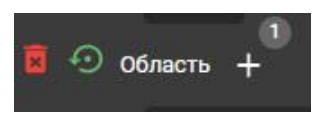

Рисунок 30 – Расположение кнопки удаления однотипных объектов

В результате все дочерние объекты будут помечены для удаления. Чтобы подтвердить это действие, необходимо нажать кнопку «В ППК», для отмены нажать кнопку восстановления .

# <span id="page-19-1"></span>3.6 Передача состояния областей между ППК-Р по кольцу RubiRing

С помощью Интерфейса RubiRing есть возможность объединения ППК-Р в единую систему, и осуществлять управление объектами на одном ППК-Р в зависимости от состояния областей на другом. Строго говоря, между ППК-Р передается состояния областей. Возможен сброс элементов ППК-Р с другого прибора, например, от кнопки БИС-М, подключенного ко второму ППК-Р.

Для организации взаимодействия двух ППК-Р нужно на принимающем (верхнем, ведущем) ППК-Р создать ТС вход типа «пожарный извещатель (ИП)» и привязать к нему область от передающего ППК-Р (нижнем, ведомом). Для включения возможности передачи по Rubiring состояний этой области (Пожар 1, Пожар 2, Неисправность) в ней нужно установить опцию «пересылать по кольцу».

Обратите внимание, что на приемной стороне ТС вход воспринимается как автоматический ИП, и область, в которую он добавлен, рекомендуется настраивать на работу по алгоритму ЗКПС = C1 (два срабатывания). Если область оставить с настройкой по алгоритму В, и состояние области на передающей стороне будет Пожар 1, приемная область отработает алгоритм и через некоторое время перейдет в Пожар 2.

Индикатор БИС-М/М1 может быть привязан к ТС выход на другом ППК-Р в кольце. При этом управление от кнопки БИС будет работать и осуществлять сброс области, в которую добавлен ТС выход.

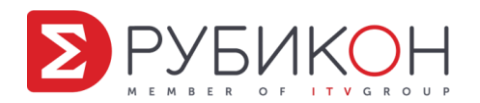